# DUEL - návody a postupy

# **Neziskové organizace pro DUEL 6.1**

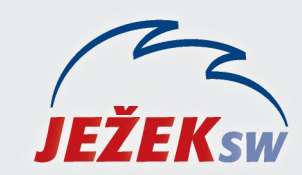

Mariánská 3233, 470 01 Česká Lípa Hotline DUEL: 487 832 855 Firemní řešení: 487 522 864 Školení: 731 102 712 Obchod: 487 522 449 e-mail: duel@jezeksw.cz www.jezeksw.cz

Tento návod řeší nezbytné kroky, které je nutné provést v případě, že chcete zpracovávat účetnictví neziskových organizací v programu DUEL. Doplněk obsahuje upravený účtový rozvrh, druhy účtování a výkazy dle vyhl. 504/2002 Sb.

#### **1. Stažení a instalace doplňku**

Společnost Ježek software s.r.o. připravila pro potřeby zpracování účetnictví pro neziskové organizace speciální doplněk, který je zdarma k dispozici na internetových stránkách: <http://www.jezeksw.cz/duel/ke-stazeni/archiv/doplnky/2010/09/20/neziskove-organizace-pro-duel-6-1/>

- 1. Soubor uložte na pevný disk vašeho PC.
- 2. Stažený zip archiv extrahujte např. v Průzkumníku Windows kliknutím pravého tlačítka myši na názvu souboru a výběrem volby **Extrahovat vše…** . V průvodci potvrďte všechny dotazy.

Výsledné soubory naleznete ve složce Neziskové organizace, která je automaticky po rozbalení otevřena.

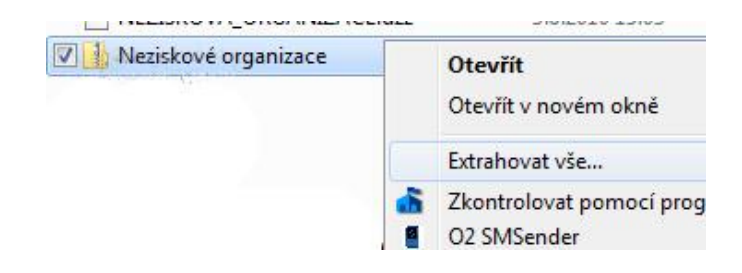

#### **2. Přidání souborů s výkazy**

Přejděte do složky *Výkazy* a překopírujte soubory

*Rozvaha v plném rozsahu 504 CZ (nev).dvf* a *Výkaz zisku a ztráty v plném rozsahu 504 CZ (nev).dvf* do složky s výkazy v programu Duel, kterou můžete otevřít přímo z programu ve volbě *Systém – Otevřít složku – Výkazy*.

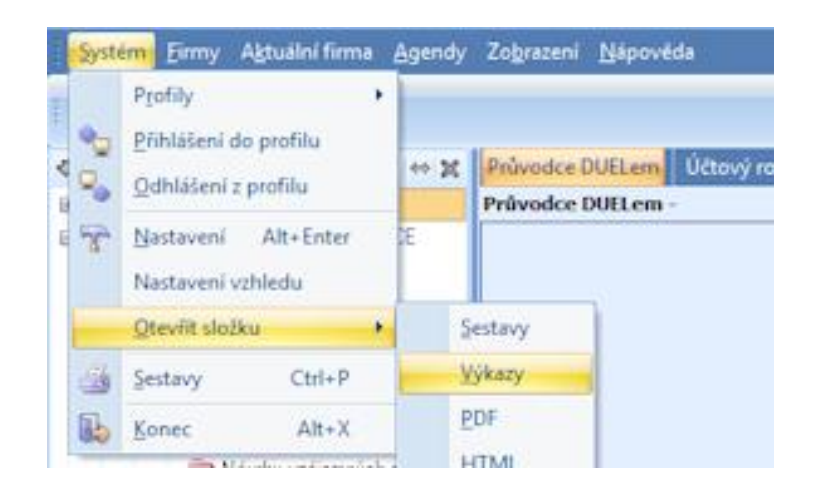

## **3. Založení firmy v programu DUEL**

- 1. Novou firmu založíte obnovou dat ze zálohy *NEZISKOVÁ ORGANIZACE.dzz*, která je součástí staženého balíčku.
- 2. Obnovu provedete spuštěním operace *3 – Obnova* ve volbě *Firmy – Zálohování a obnova dat*.
- 3. V průvodci obnovením firmy zvolíme možnost Obnovit zálohu ze souboru a vybereme distribuovanou zálohu.
- 4. Po obnově firmu zaregistrujte ve volbě *Nápověda – Registrace – (3) Zadat nebo změnit registrační údaje* zatrhnutím názvu firmy v seznamu všech firem.

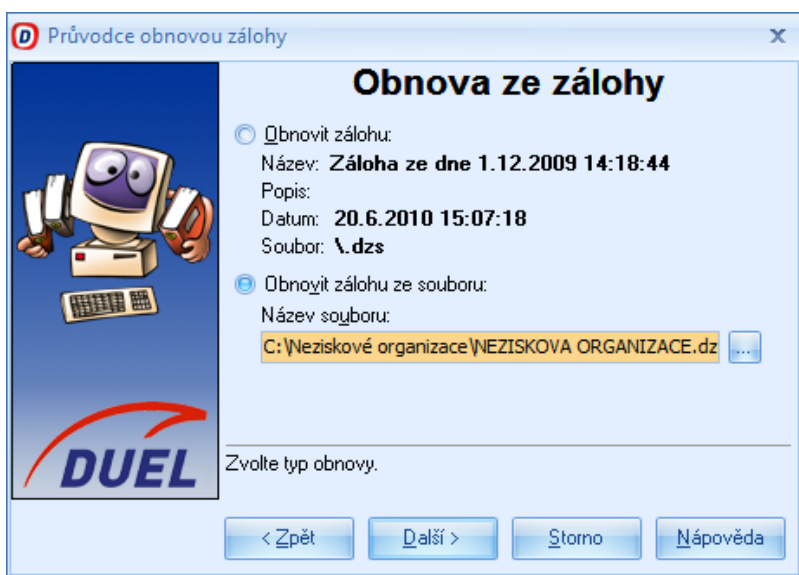

 *obnovení dat ze zálohy*

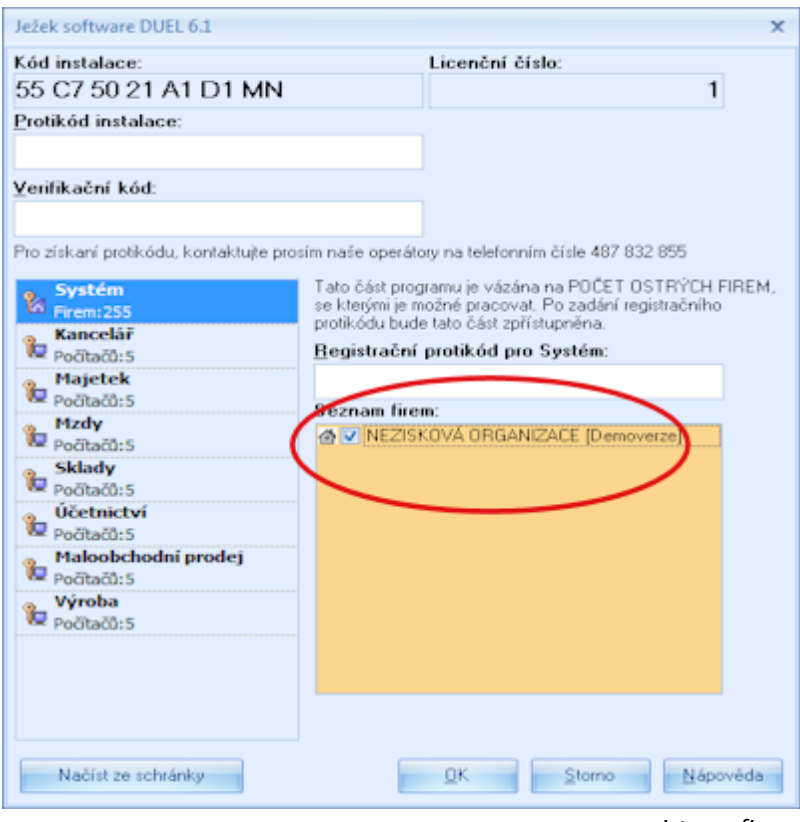

 *registrace firmy*

#### **4. Přejmenování firmy**

Firma bude obnovena např. jako *NEZISKOVÁ ORGANIZACE obnoveno 15.9.2010*. Její přejmenování proveďte pomocí operace *4 – Změnit* ve volbě *Firmy – Zpracovávané firmy*. Firmu pojmenujte dle Vašich potřeb.

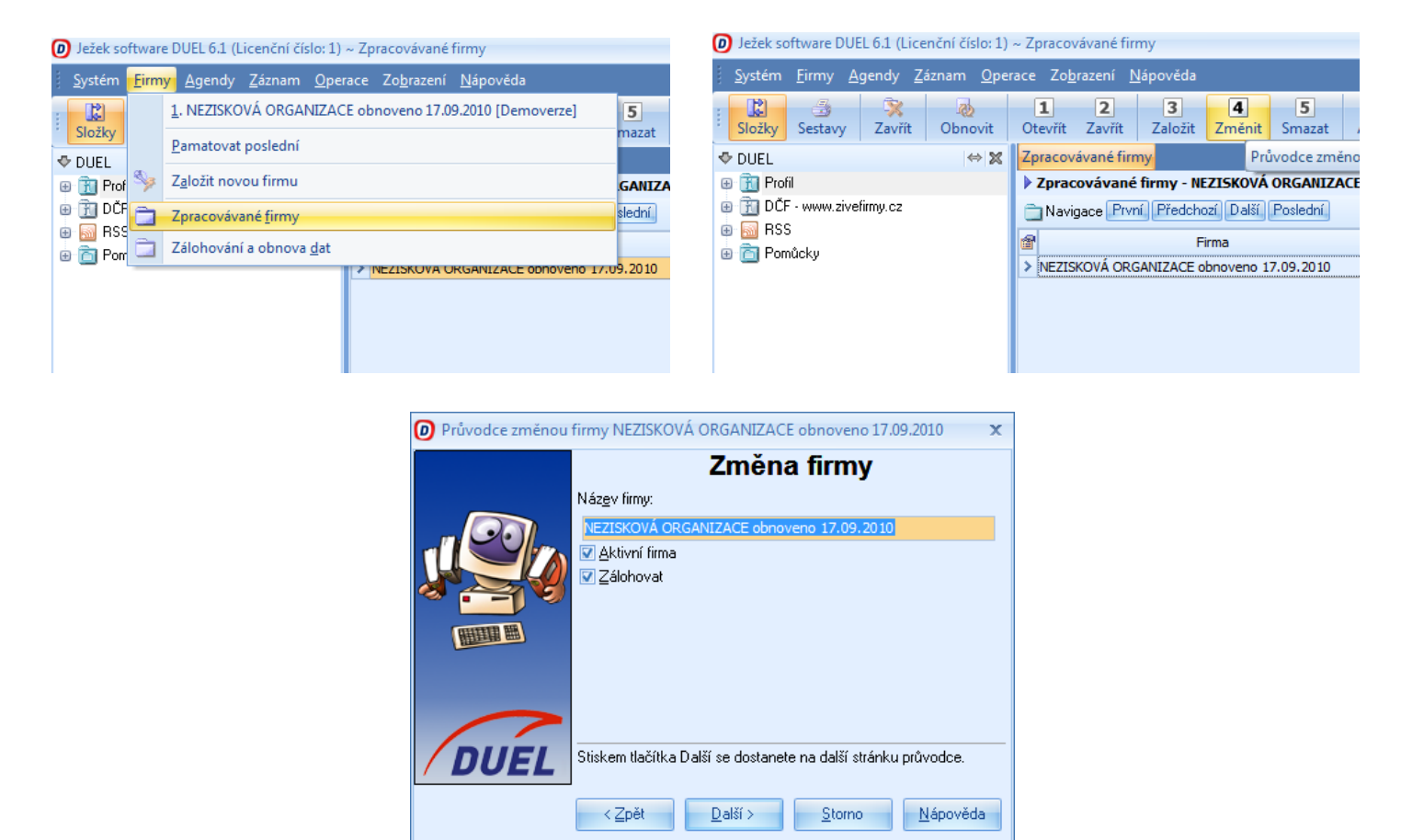

## **5. Zahájení práce**

V poslední části doporučujeme:

- vyplnit parametry účtované firmy

- přizpůsobit účtový rozvrh, pro správnou funkci výkazů **je nutné výsledkové účty analyticky členit!** Rozsah analytik *0 – 499 pro hlavní* činnost, *500 – 999 pro hospodářskou* činnost. *(pozn.: nejdůležitější výsledkové účty jsou již analyticky rozčleněny dle hlavní a hospodářské činnosti)*

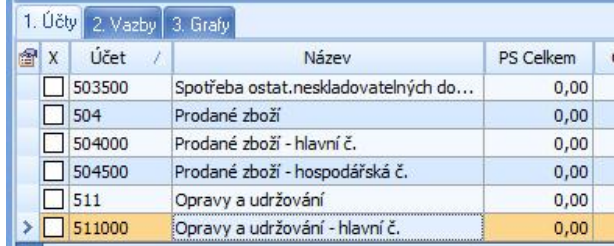

- upravit druhy účtování a číselník dokladových řad

Narazíte-li v průběhu zakládání firmy na jakékoli nesrovnalosti v postupu nebo výsledcích své činnosti, kontaktujte nás prosím na lince technické podpory na telefonu **487 832 855.**

*Tým pracovníků Ježek software s.r.o*